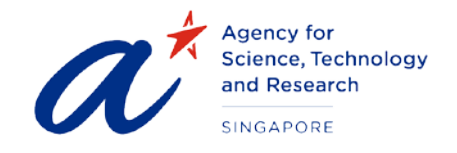

# TITLE User Guide for Applicants PROJECT Scholarships Management System – Applicant Portal DATE & VERSION 31<sup>st</sup> Mar 2021, Version: 2.2

# **TABLE OF CONTENTS**

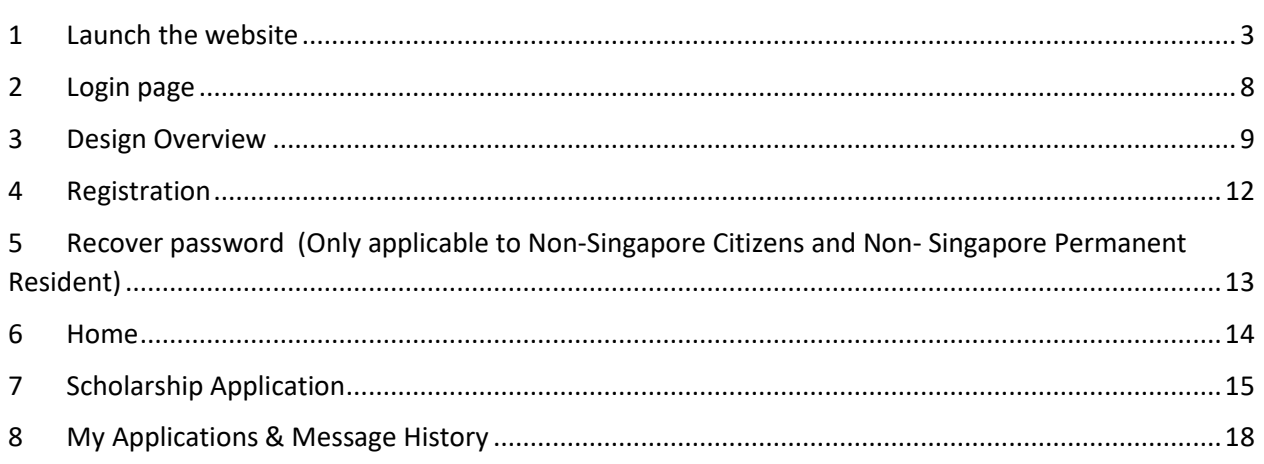

# User Guide for Applicants

#### <span id="page-2-0"></span>1 LAUNCH THE WEBSITE

To launch the website type in the UR[L https://sms-applicant-app.a-star.edu.sg/](https://sms-applicant-app.a-star.edu.sg/)

This will load the login page as shown below:

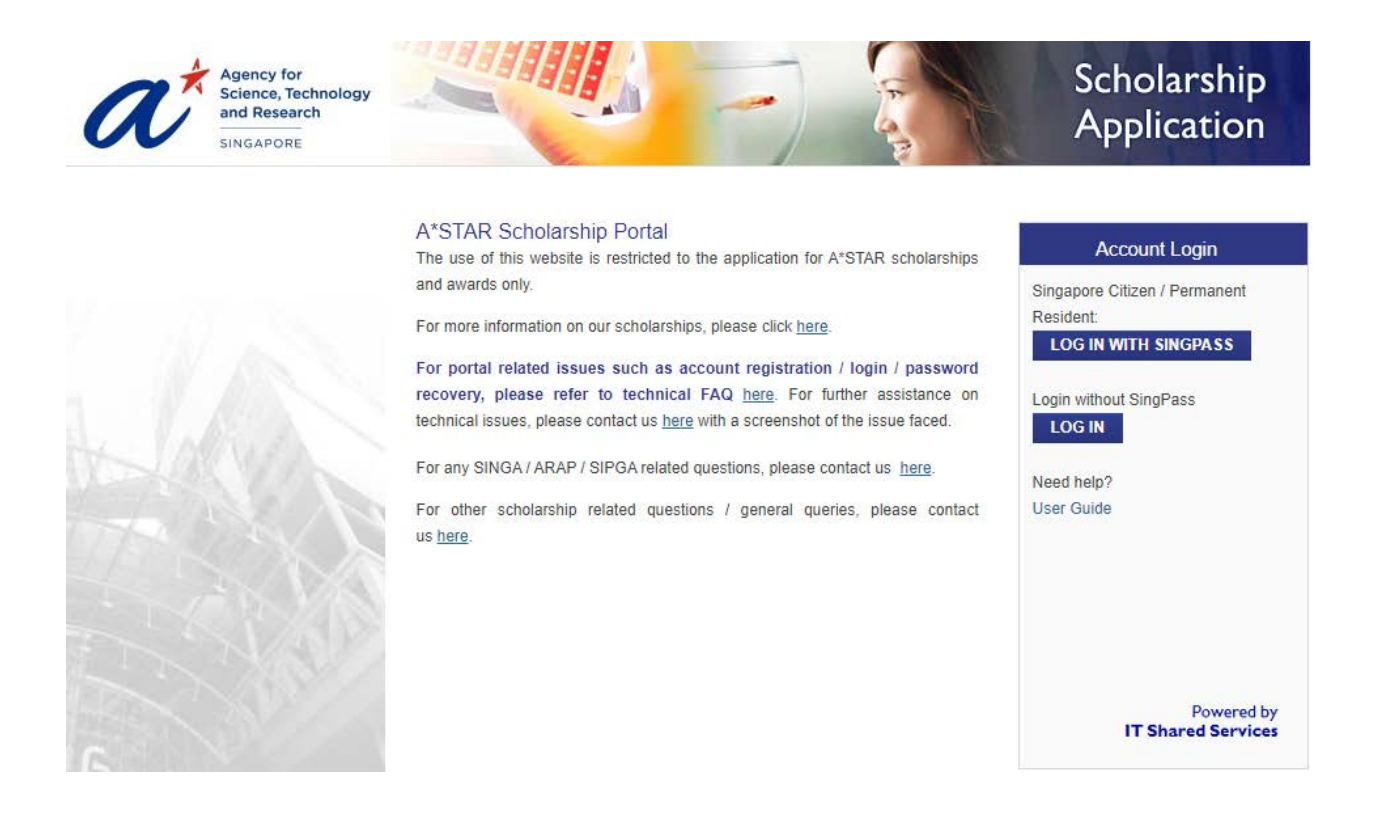

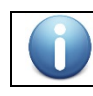

Please read the "Terms of Use" and "Privacy Statement" before you proceed any further.

#### **For non- Singapore Citizen (non-SC) or non-Singapore Permanent Residence (non-SPR):**

**LOG IN** 

below

• To login to the portal click on  $\blacksquare$  button, you will be redirect to login page as shown

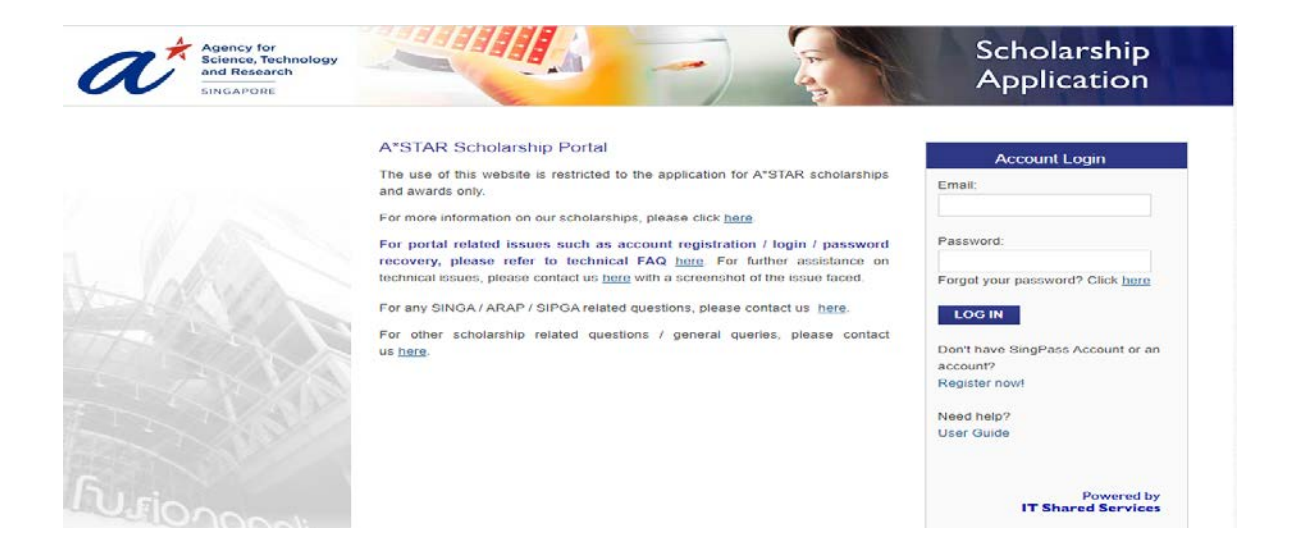

#### **For Singapore Citizen (SC) or Singapore Permanent Residence (SPR):**

- Please login using SingPass, click on **LOG IN WITH SINGPASS** button, you will be redirect to login page as shown below
- You will be redirected to the SingPass page as shown below.

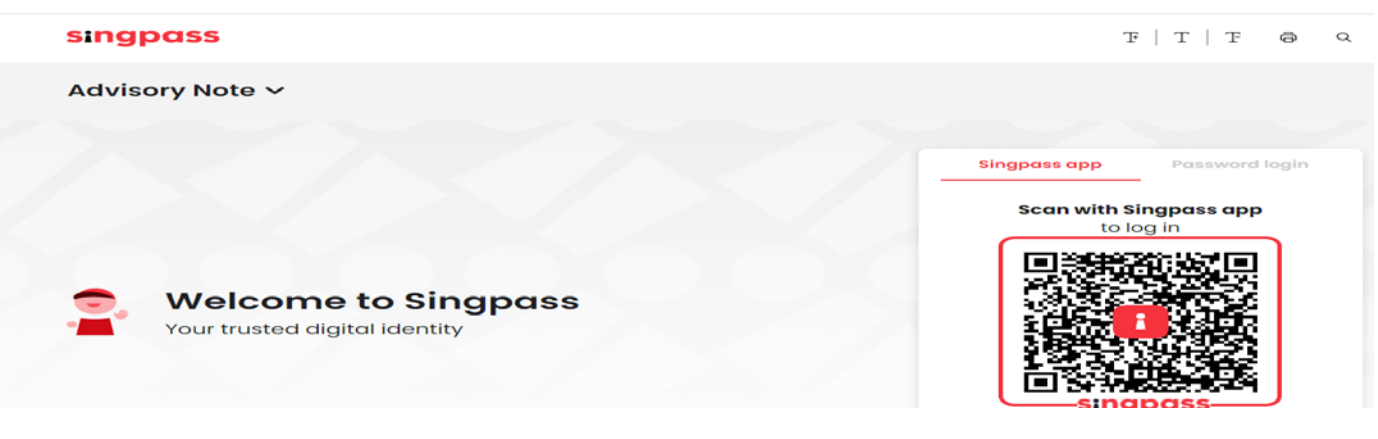

- You can log to SingPass using QR code scanning using SIngPass App or Password login
- \*Note: if you login using Password Login, you are required to enter SMS OTP for additional verification. Click on SMS OTP

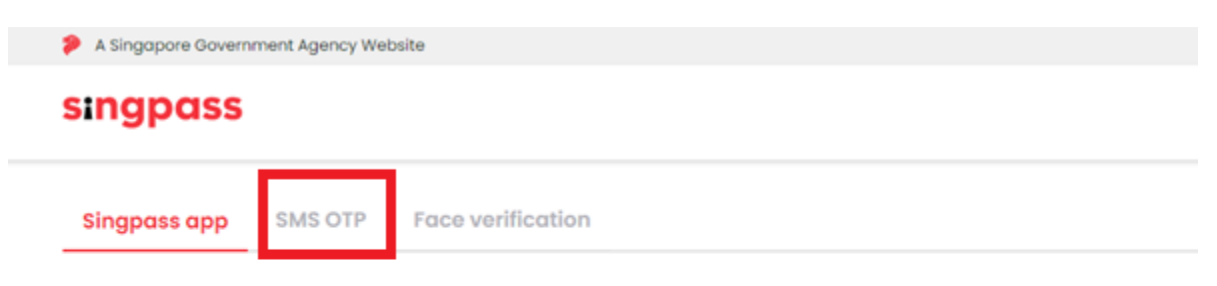

#### Singpass app push notification is no longer available

Try out the more convenient QR code login! Please log out and scan the QR code on the login page (or tap on the QR code if you are using a mobile browser) with your Singpass app. Click here to learn how to log in using QR code.

Alternatively, you may choose to receive an SMS One-time password at your mobile number. Click here to find out how to set up SMS 2FA.

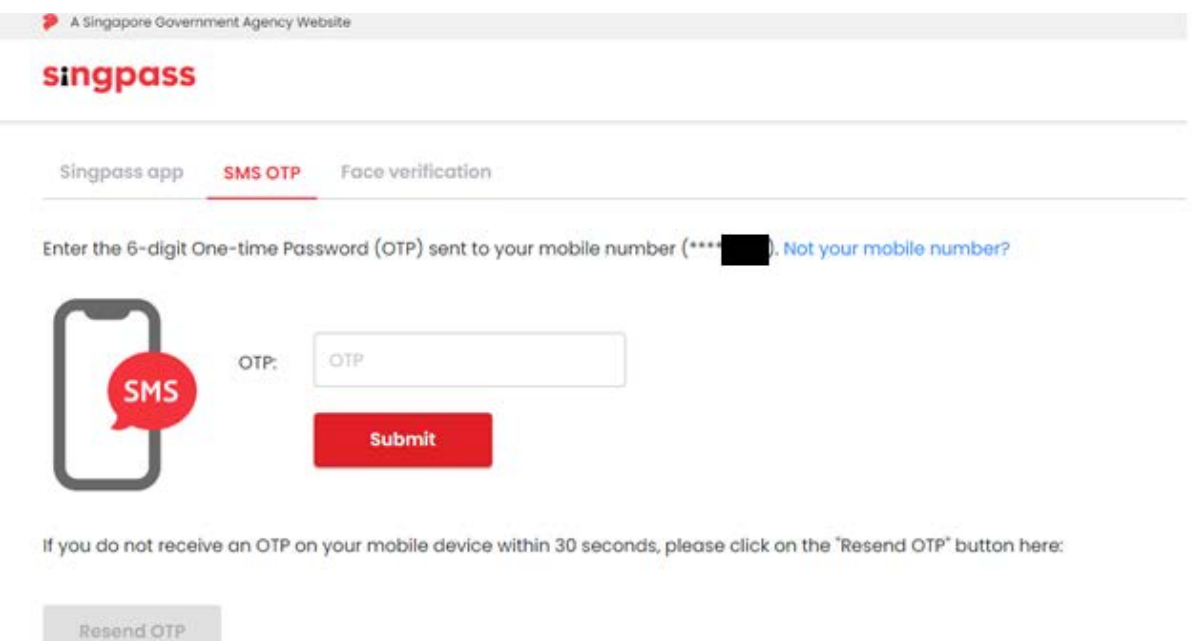

• Upon successful SingPass Login, you will be redirected back to Applicant Portal and System will display the below popup if system could not find any account tied to your SingPass account

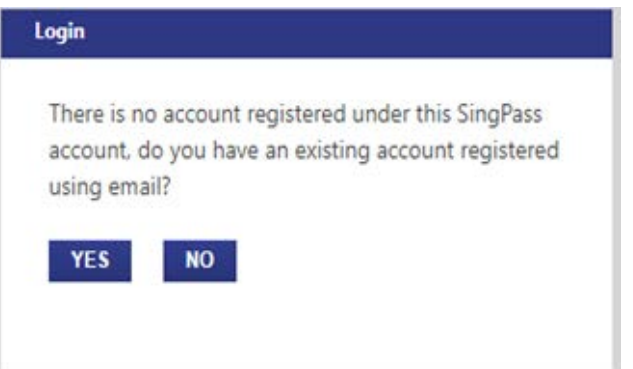

- If you have an existing Applicant Portal account, Click on Yes to link your account to your SingPass account (One time setup)
- You will be redirect to email login page as shown below

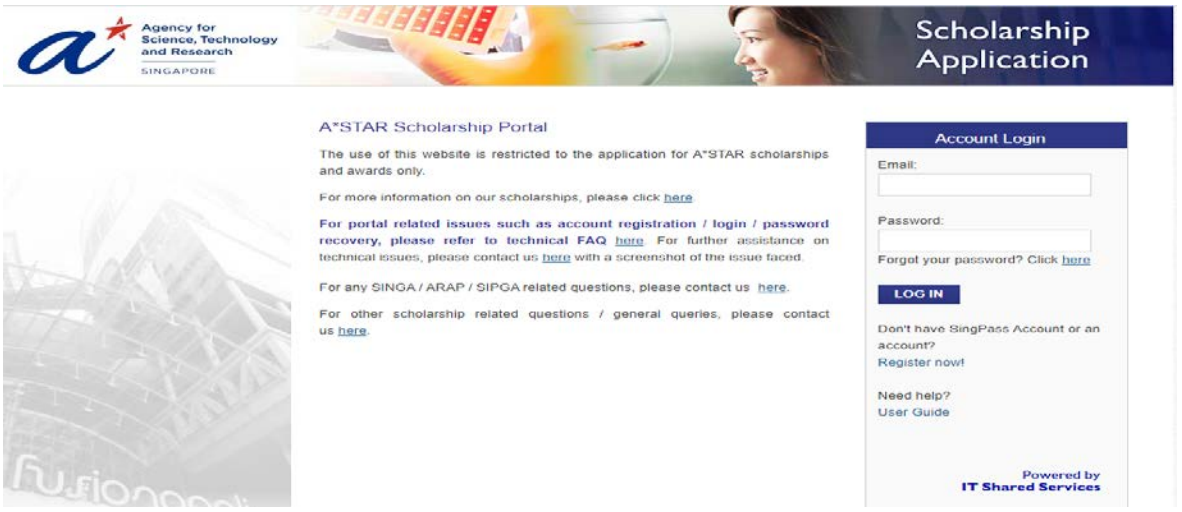

- Upon successful email login, you will be redirected to Applicant Home page
- If you do not have an existing Applicant Portal Account, click on No. System will redirect you to Registration Page

### <span id="page-7-0"></span>2 LOGIN PAGE

Apart from the option to key in Email and Password, the login page also contains the following sections to:

- Register a new account
- Recover your password
- Submit Queries
- Download this user guide

#### <span id="page-8-0"></span>3 DESIGN OVERVIEW

Icon Description The "Trash Can" icon is used for deletions. ÎΠ This is used in places where a "section" or "row" can be deleted. Sample screen shots are provided below: **Deleting an optional section:** \* Mandatory Field Click to delete if only not applicable SATI: Reasoning Test **SAT II: Subject Test** Date of Test  $\hat{\mathbf{r}}$ Date of Test  $\blacksquare$ E 01-Apr-2013 E 01-Apr-2013 **Test Centre** Test Centre Singapore 1 Singapore 1 Verbal/Critical Reading Score Paper Score Delete 100  $\boldsymbol{\ast}$ Test Page 1 100 Writing Score 100  $\overline{\mathbf{x}}$ Test Page 2 100 Math Score 100 ADD SUBJECT Total Score 300 Result Slip (attach a file in .DOC / .DOCX / .PDF / .JPG / .PNG format and file size not exceeding 3 MBytes) Result Slip (attach a file in .DOC / .DOCX / .PDF / .JPG / .PNG format and file Lighthouse.jpg Delete size not exceeding 3 MBytes) Jellyfish.jpg Delete ADD ENTRY ADD ENTRY **IELTS Deleting a row/line:** Instructions Personal Info Education Details Education (Others) Languages / Awards / CCA Career Education Plans Research Essay/Referee Declaration Scholarship Title: Scientific Staff Development Award (SSDA) \* Mandatory Field Click to delete if only not applicable LANGUAGES Language **Spoken Proficiency Written Proficiency** Native Language (Please indicate at least one)  $\overline{\phantom{a}}$  $\overline{\phantom{a}}$  $\overline{\phantom{0}}$ Q Afrikaans Good Good  $\overline{\phantom{a}}$  $\overline{\phantom{a}}$  $\overline{\phantom{0}}$  $\Box$ Ħ English Excellent Excellent ADD ENTRY PRIZES & AWARDS ADD ENTRY CO-CURRICULAR ACTIVITIES (CCA) ADD ENTRY **PREV** NEXT \* An asterisk denotes mandatory fields. Data entry for fields marked with  $*$  is a must.

This part will explain the user interface design and navigation tools used in the system.

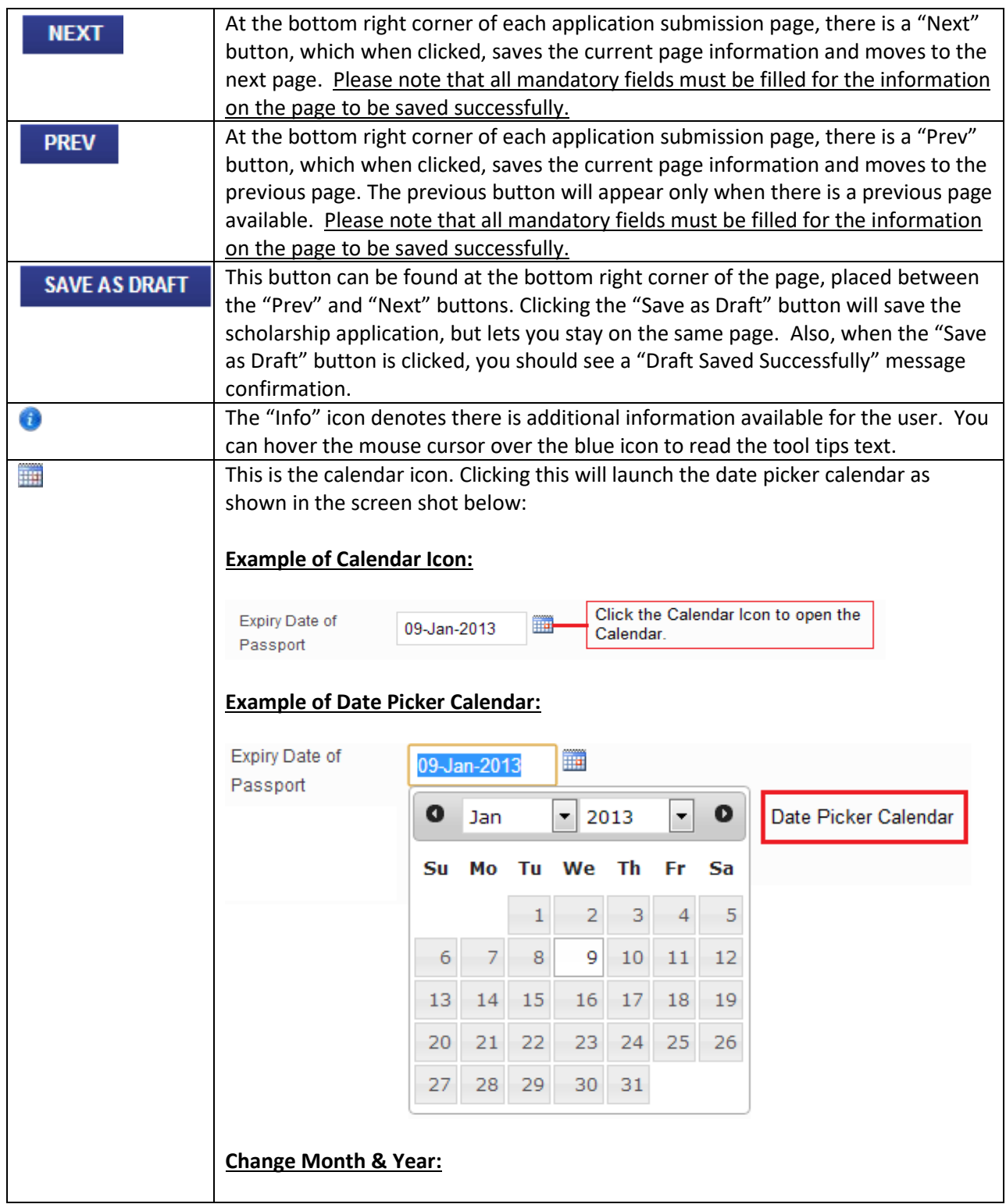

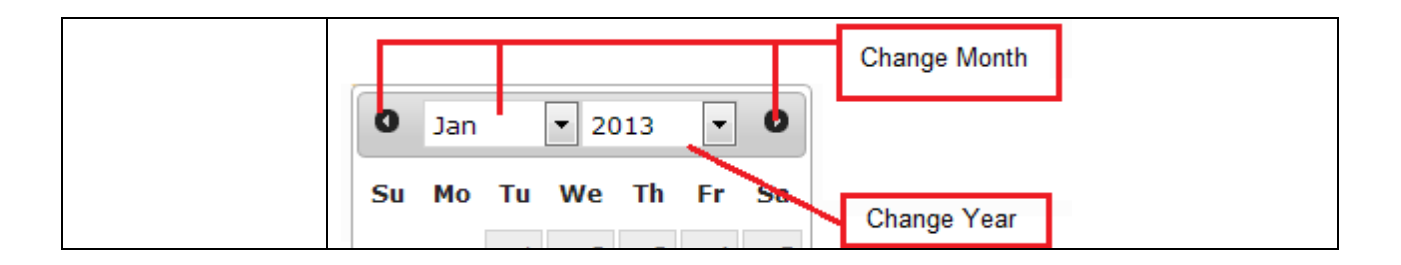

### <span id="page-11-0"></span>4 REGISTRATION

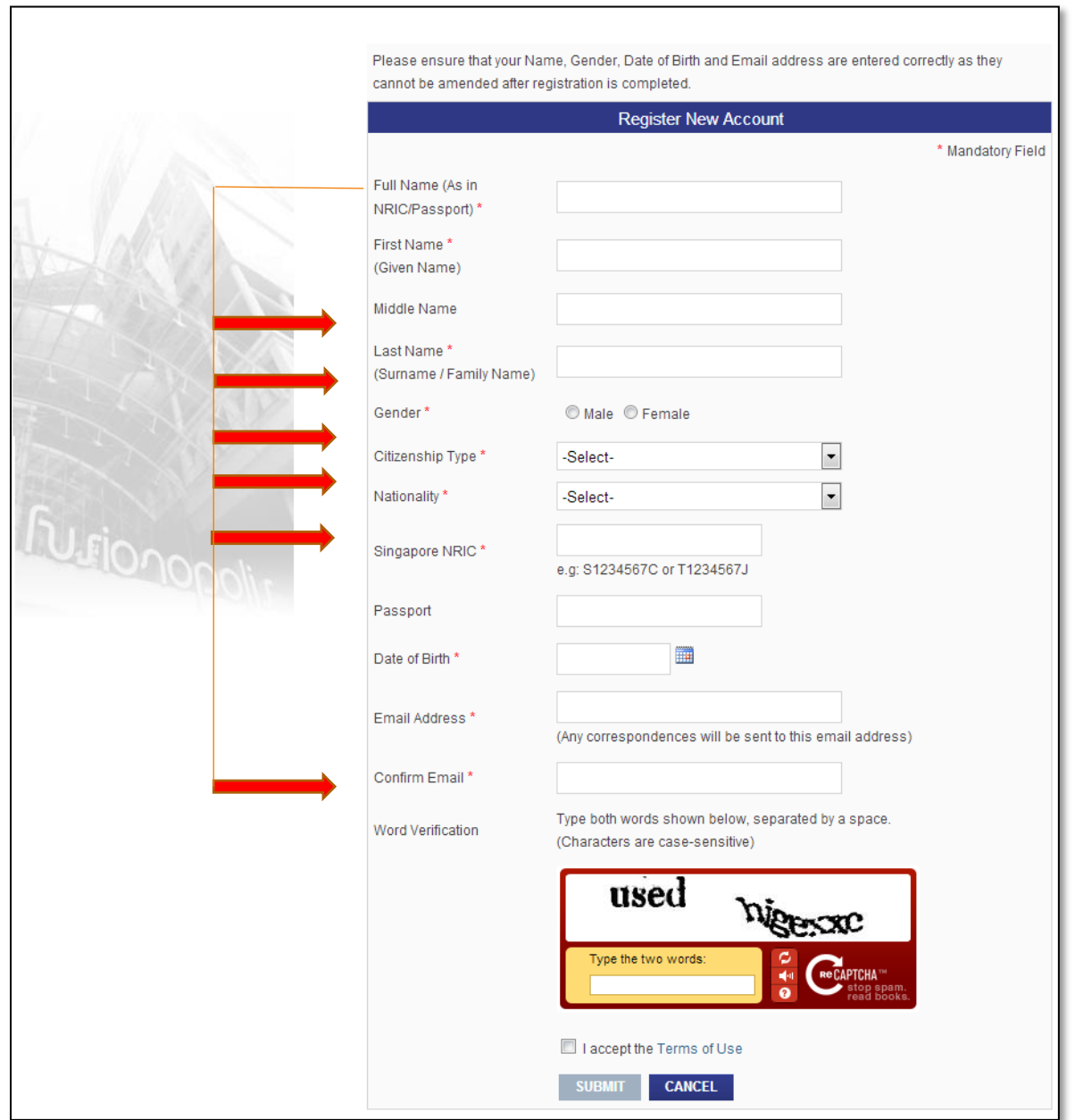

Click the "**Register Now**" to go the registration page shown below:

Provide the required information in the above form and accept the terms of use before submitting the registration form. Upon successful submission you will receive an email with the user id and password to login.

# <span id="page-12-0"></span>5 RECOVER PASSWORD (ONLY APPLICABLE TO NON-SINGAPORE CITIZENS AND NON- SINGAPORE PERMANENT RESIDENT)

Please click the "Forgot your password? Click here "hyperlink in the email login page to go to the Recover Password page.

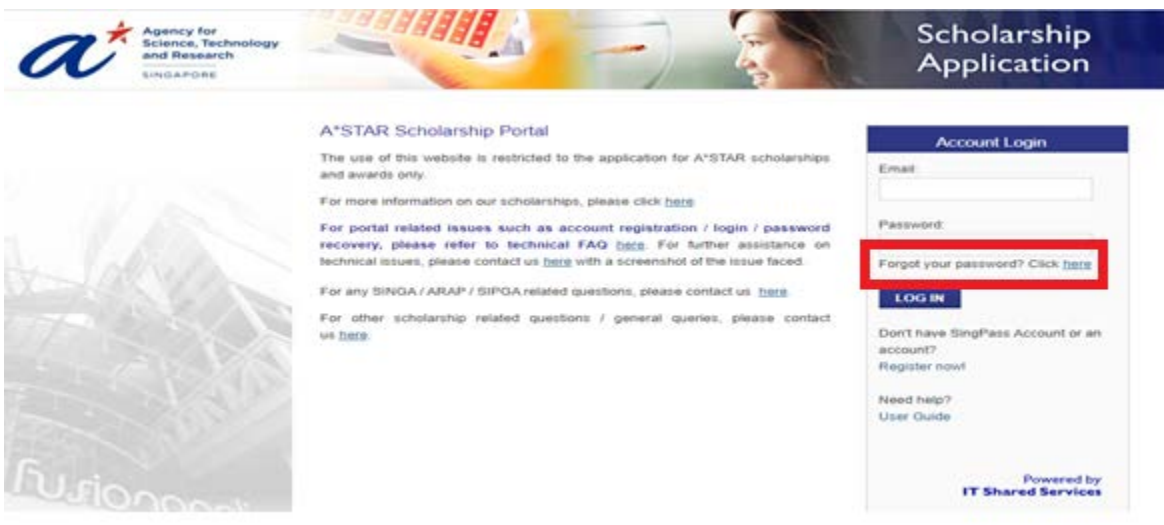

To recover password, provide the "Date of Birth", NRIC or Passport No. and Email, and click on the "**SUBMIT**" button.

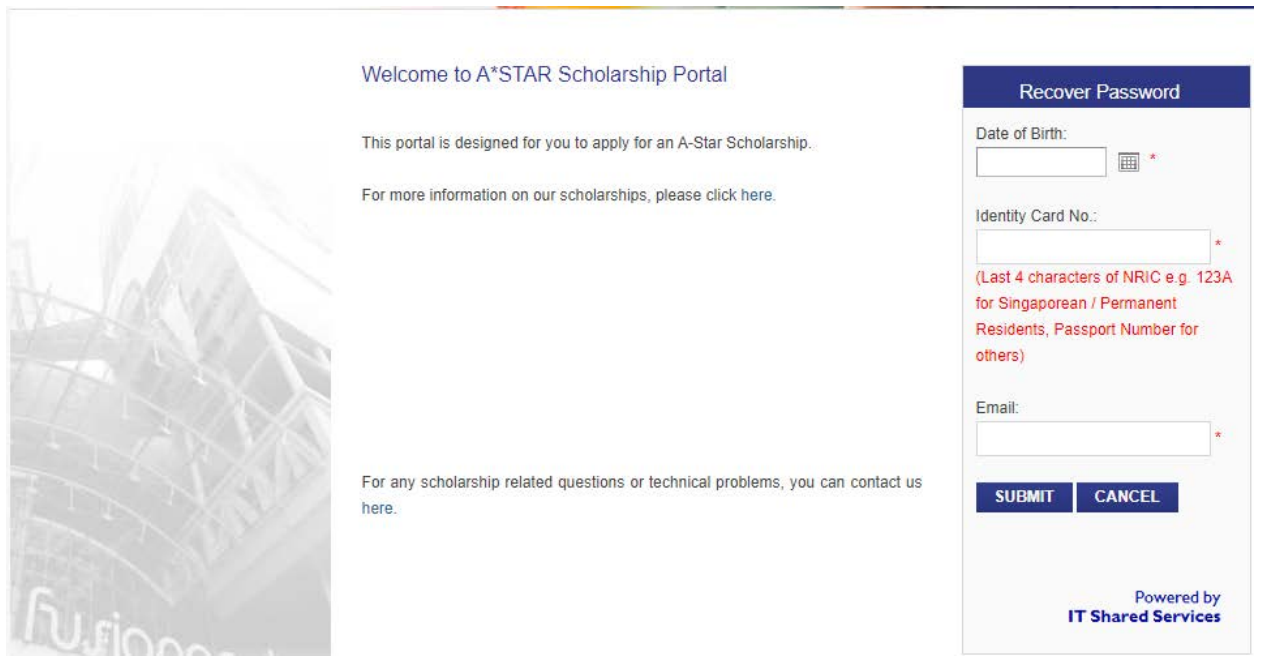

These information should match the information provided during the registration process. The password will be emailed to the email address provided.

# <span id="page-13-0"></span>6 HOME

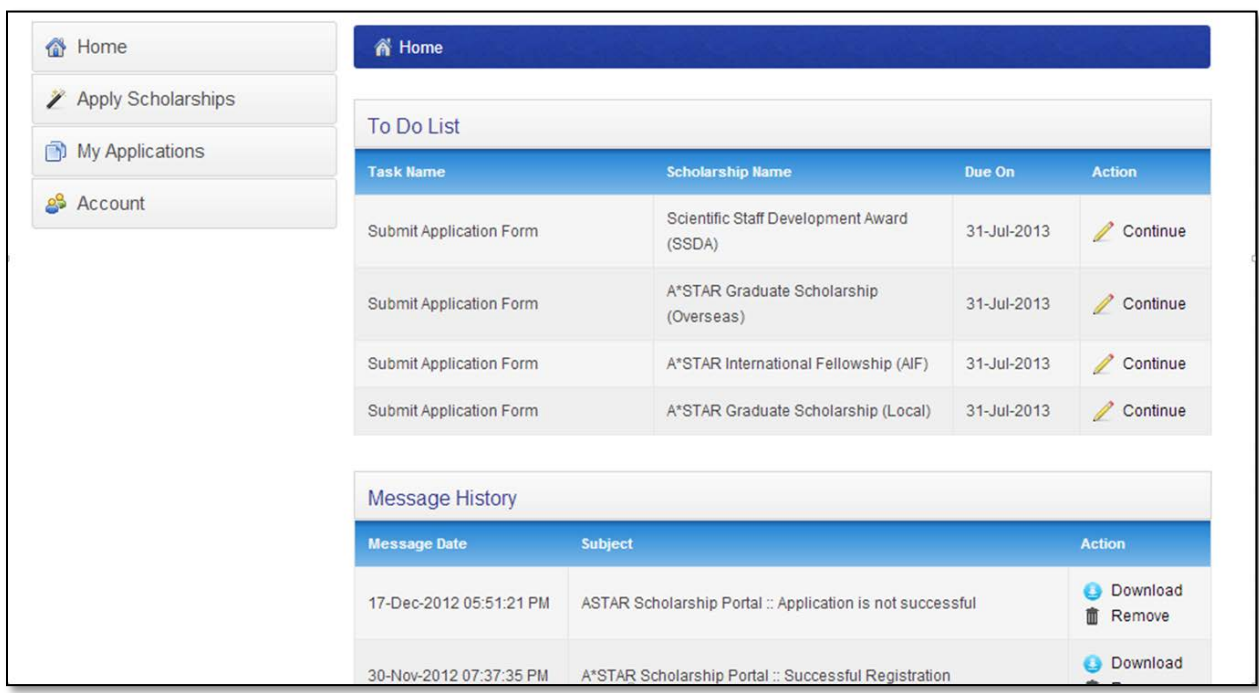

Upon successful login, the applicant will be directed to the home page as shown below:

The left navigation has the following options:

- 1. Home : Brings you back to the Home screen from other screens.
- 2. Apply Scholarships: Shows all the scholarships that are available for application.

#### 3. My Applications

Shows all the applications created under the logged in account.

- 4. Account
	- a. Update Account: To update your Citizenship Type, Nationality and Passport number use this option. The page is similar to User Registration page. However, only the above mentioned three fields can be edited.
	- b. Change Password: This is to change the current password to a new password.
	- c. Setup 2FA: This is to re-setup 2FA code on new mobile authenticator device upon successful login

### <span id="page-14-0"></span>7 SCHOLARSHIP APPLICATION

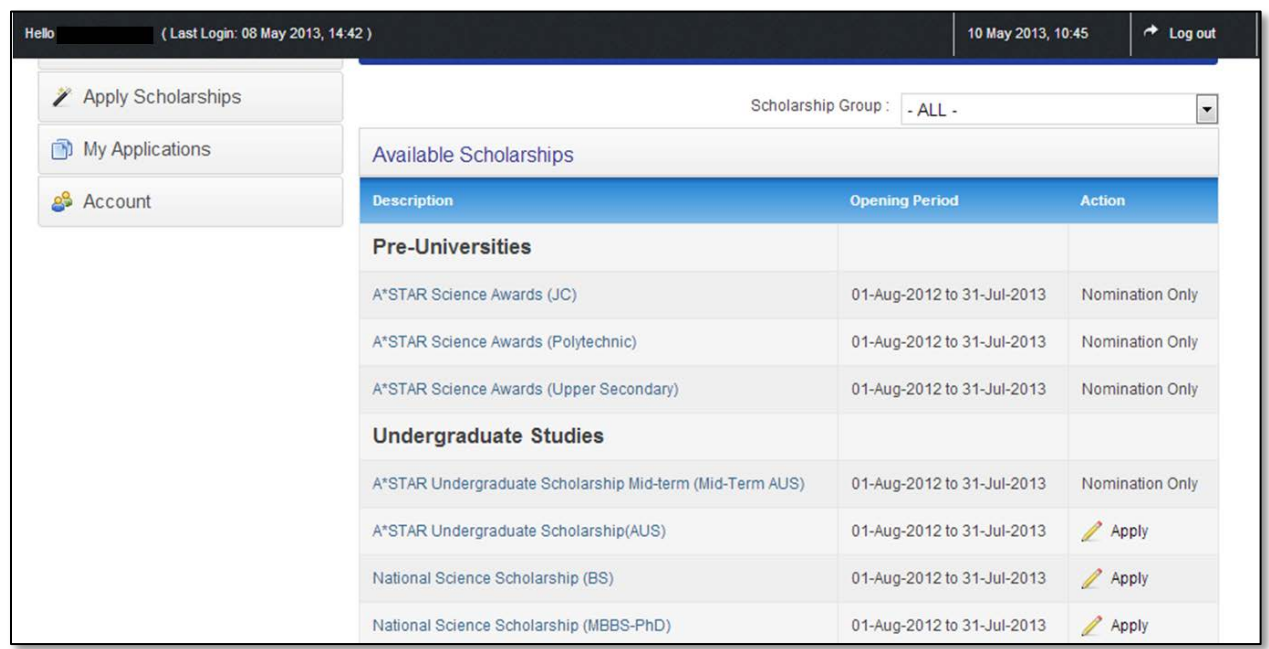

Clicking on the "Apply Scholarships" will show a list of scholarships you can apply for:

Some scholarships / awards are by nomination only. You can only apply for these scholarships / awards if you have been notified of the nomination via email.

To apply for the other scholarships, click the "**Apply**" hyperlink under the Action column.

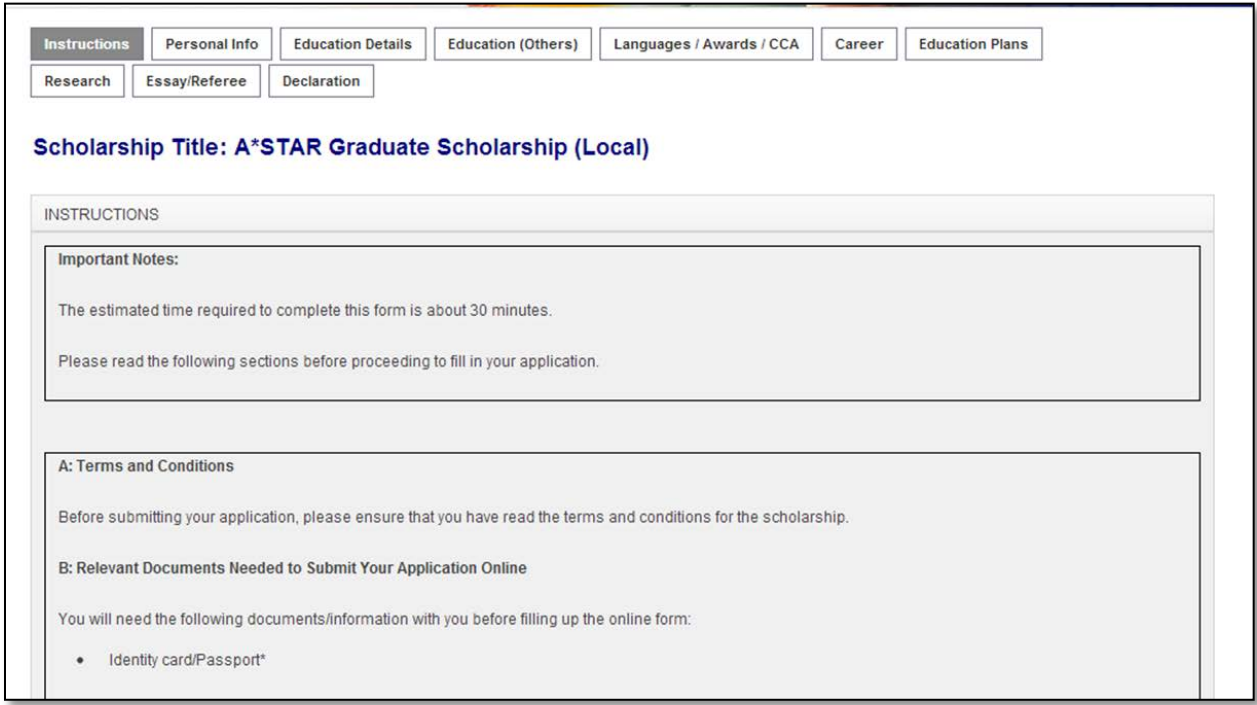

The selected scholarship application page will be loaded. The first page is the instruction page:

After reading the instructions page, click the "**NEXT**" button to move to the next tab. (Note: The options shown in the above screenshot may not be applicable to all scholarships. The page layout will change depending on the scholarship applied for.)

At the bottom of every page there is a "**NEXT**" / "**PREVIOUS**" button to move between the application pages.

The last page is the declaration page, after which the application form can be previewed and submitted.

You have the option to save the application as a draft. This is to enable you to continue the application from where you left off the last time in cases where your application could not be filled out in one session.

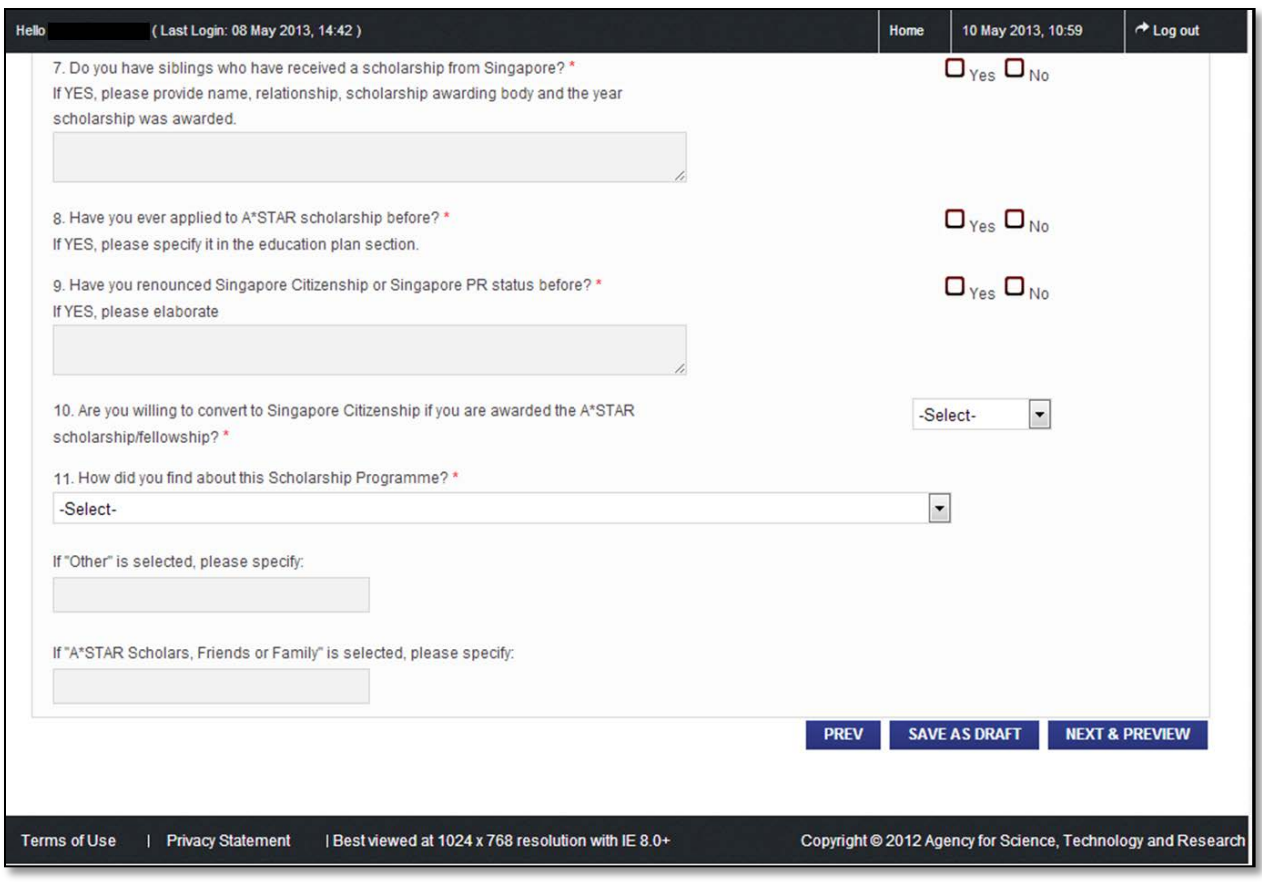

#### <span id="page-17-0"></span>8 MY APPLICATIONS & MESSAGE HISTORY

Applications saved as draft and completed & submitted are listed under the To Do List in the applicant's home page.

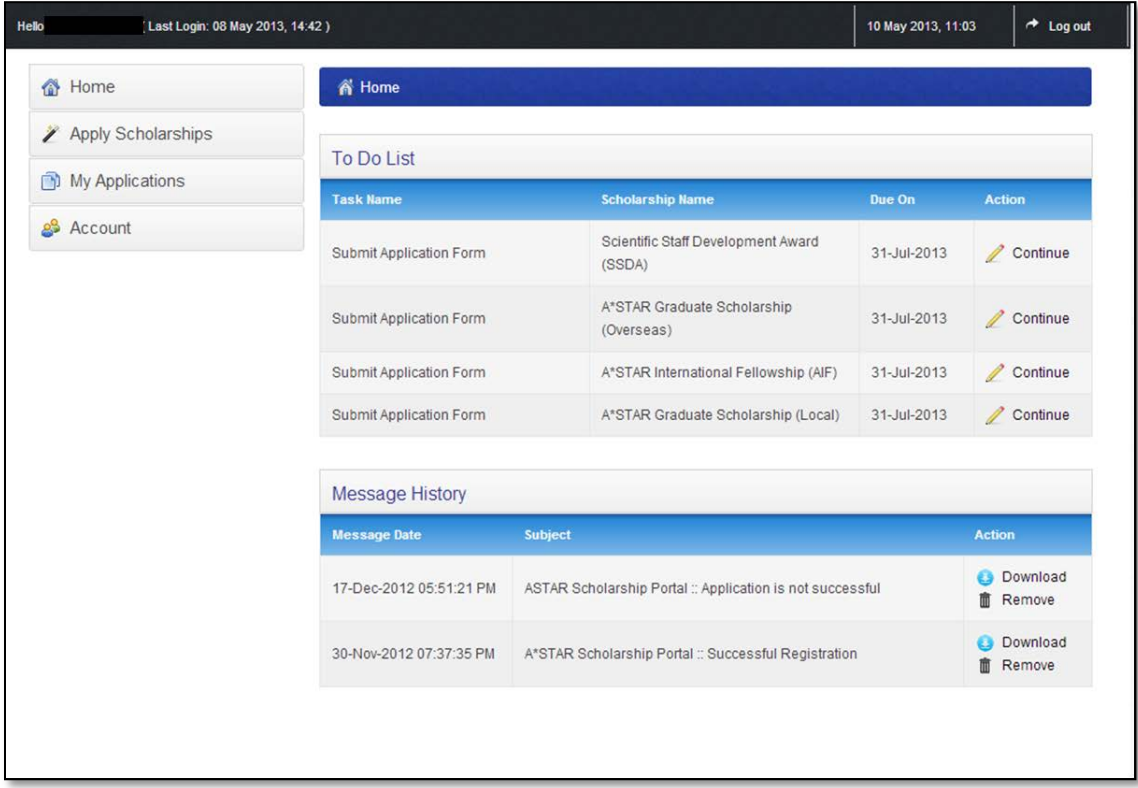

Click the "**Continue**" hyperlink next to the Scholarship name to continue with the application.

The Message History below the To Do List keeps track of all the activities in the applicant portal relevant to your application(s).

Finally, to exit the applicant portal, click the "**Log out**" hyperlink in the top right corner.

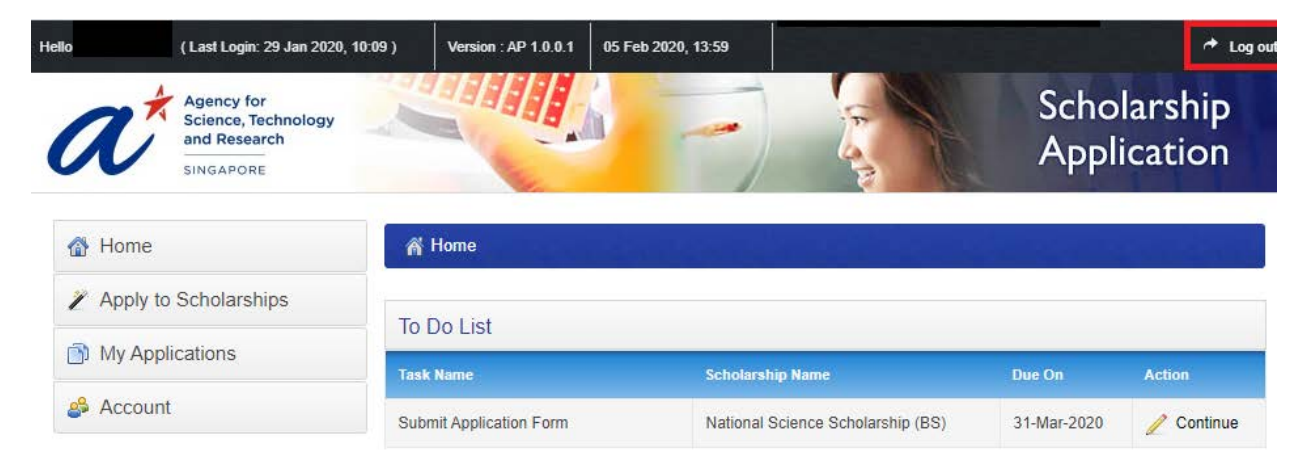